# AJAX Subform

- $\bullet$  [Introduction](#page-0-0)
- [Get Started](#page-0-1)
- [How to use AJAX Subform](#page-4-0)
- [AJAX Subform Properties](#page-4-1)
	- [Configure AJAX Subform](#page-4-2)
		- $O$  [UI](#page-5-0)
		- [Data & Binder](#page-6-0)
- [Related Video Tutorials](#page-7-0)
- [Download Demo App](#page-7-1)
- <span id="page-0-0"></span>Introduction

AJAX SubForm gives you the flexibility of dynamically loading a Subform by attaching a listener to another form field.

Data to load by the AJAX Subform The target's form Load Binder will be executed to fetch record matched from the properties defined in AJAX Subform.

The Advanced Grid is only available on **Professional** and **Enterprise** Edition.

## <span id="page-0-1"></span>Get Started

The easiest way to see how the AJAX Subform works is to create a new app. Here are the steps:

1. Start the Joget Server and open the App Center.

```
2. Log in as admin and click on the Design New App button. (see Figure 1)
```
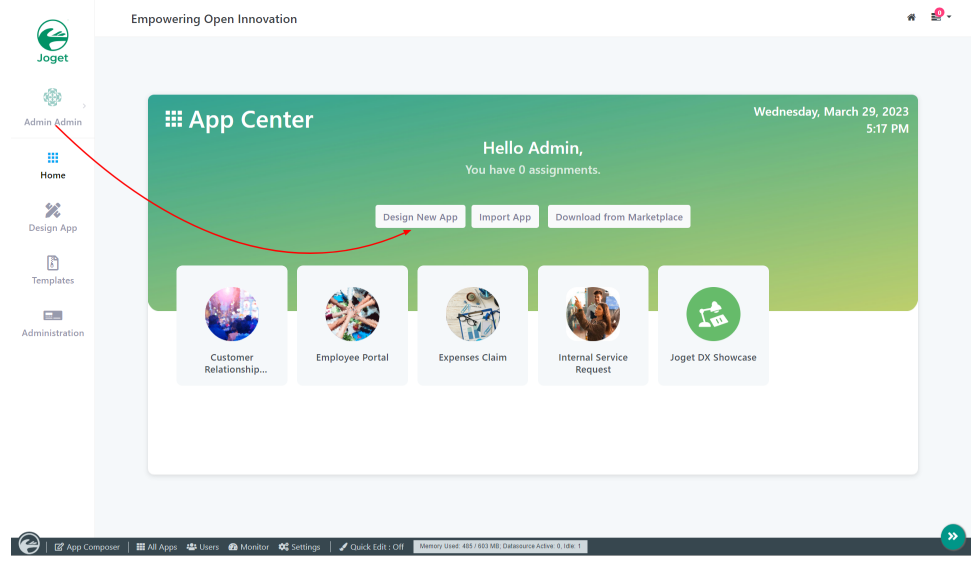

Figure 1

3. Fill up the App Details as follows and click Save (see Figure 2):

- i. App ID: ajaxSubform
- ii. App Name: **AJAX Subform**

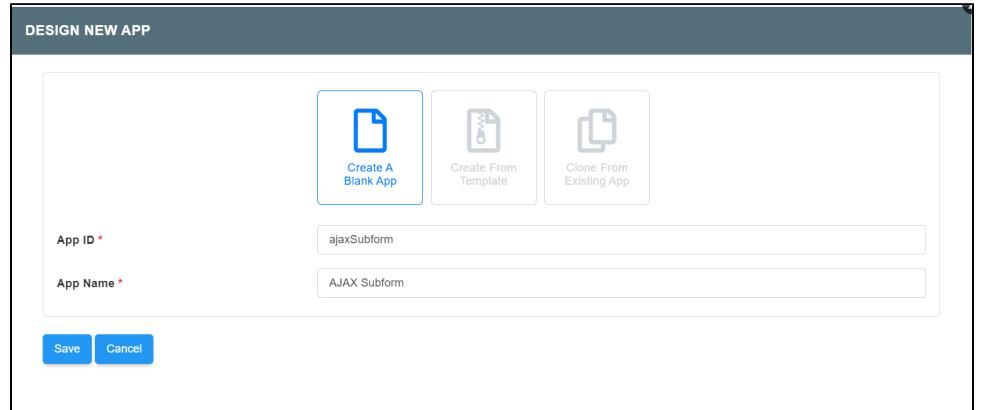

### Figure 2

4. You will be directed to the App Composer. Click on the Create New Form button and fill up the Form Details as follows (see Figure 3):

- a. Form ID: formA
- b. Form Name: Form A
- c. Table Name: as\_a

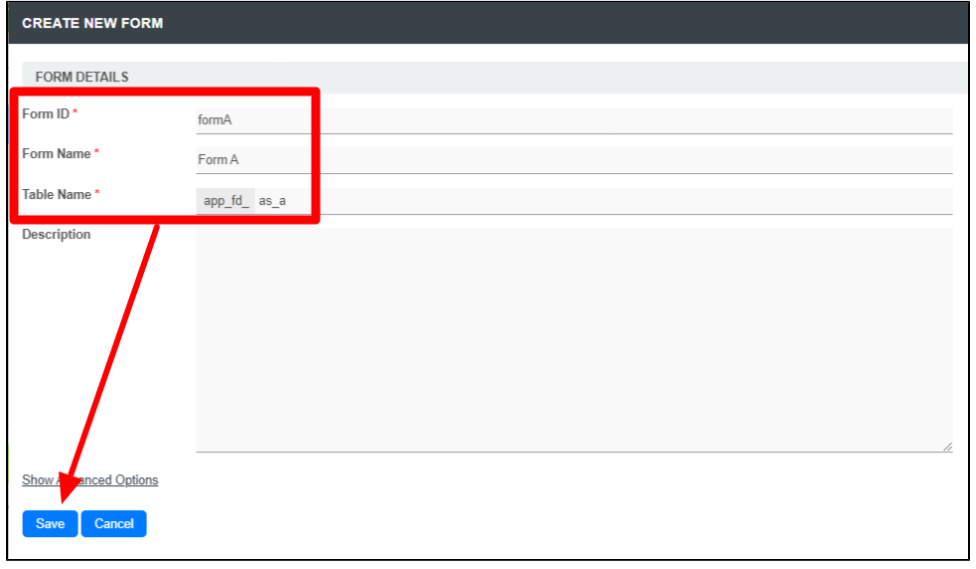

Figure 3

- 5. Click on Save and you will be directed to the Form Builder.
- 6. Drag and drop a Text Field element on to the canvas.
- 7. Click on the Text Field element on the canvas to open up the Configure Text Field properties.
- 8. Fill up the Configure Text Field properties as follows and click on Apply Change (see Figure 4):
	- a. ID: name
	- b. Label: Name

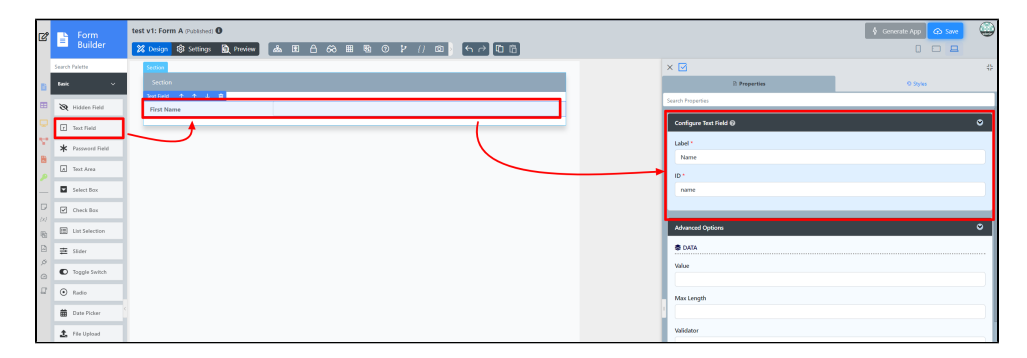

#### Figure 4

- 9. Click on Save on the Form Builder.
- 10. Click on Generate App, select Generate CRUD and click Generate (see Figure 5)
- 11. Once the App Generator is complete, click on the link to launch the userview.
- 12. Click on New button and Save at least 2 records of data (see Figure 5)

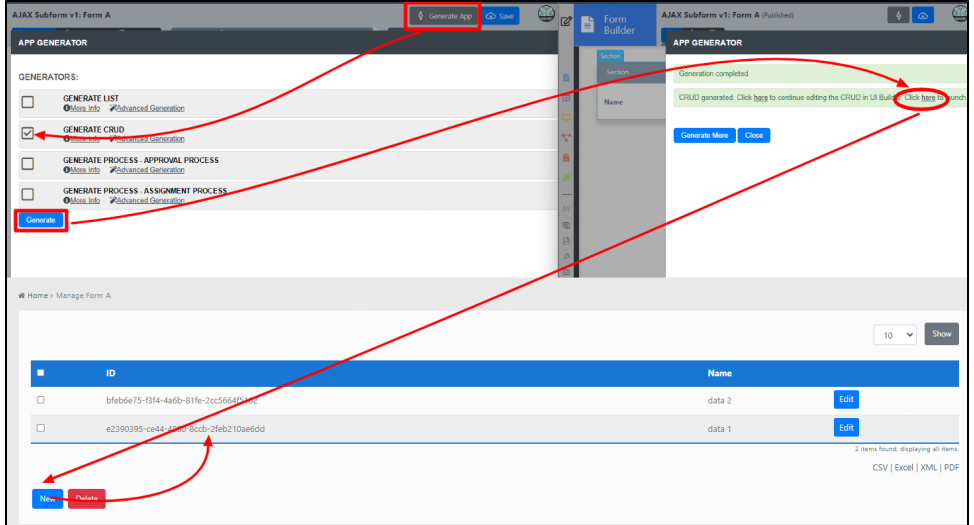

### Figure 5

13. Head back to the App Composer.

14. Click on the Create New Form button and fill up the Form Details as follows (see Figure 6):

- a. ID: formB
- b. Form Name: Form B
- c. Table Name: as\_b

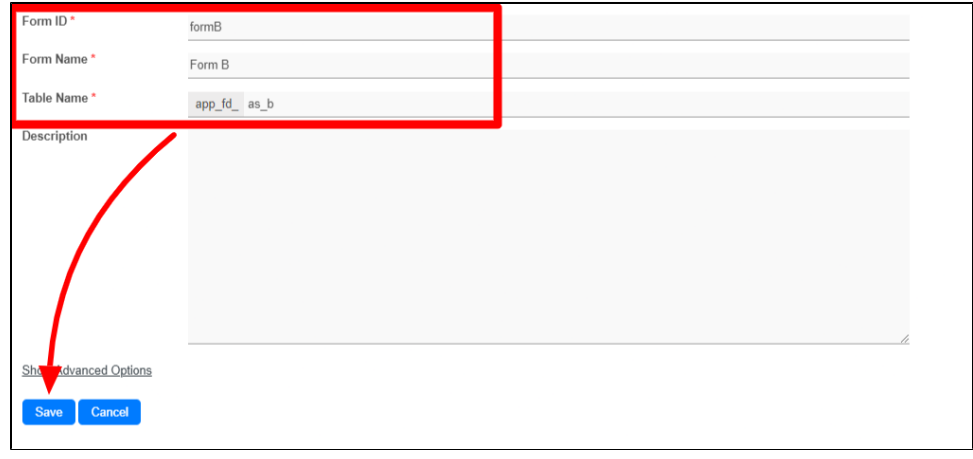

Figure 6

15. Click on Save and you will be directed to the Form Builder.

- 16. Drag and drop a Select Box element on to the canvas.
- 17. Click on the Select Box element on the canvas to open up the Configure Select Box properties.

#### 18. To Save any changes in any Configuration Properties, Click on Apply Change.

- 19. Fill up the Configure Select Box properties as follows (see Figure 7):
	- a. Label: Choose record from Form A
		- **i.** Choose Options Binder: Form Data
- 20. Fill up the Configure Select Box properties as follows(see Figure 7):
	- a. ID: field1

#### b. Form: Form A

c. Label Column: name

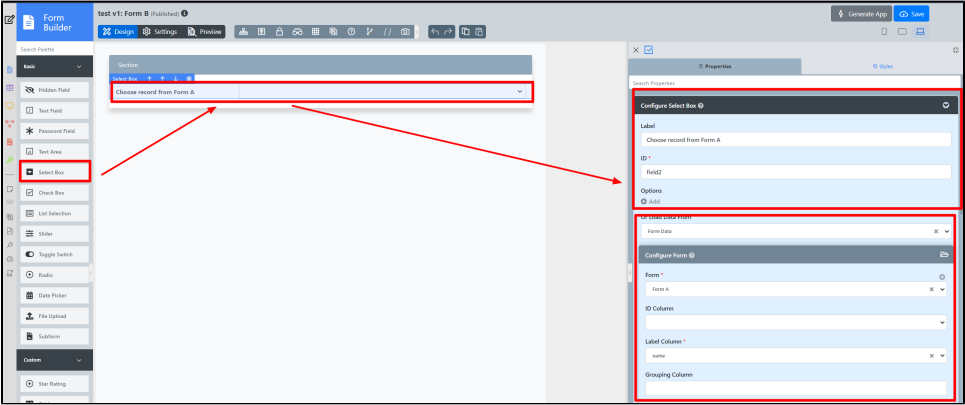

Figure 7

- 21. Drag and drop an AJAX Subform element on to the canvas.
- 22. Click on the AJAX Subform element on the canvas to open up the Configure AJAX Subform properties.

#### 23. Fill up the Configure AJAX Subform properties as follows (see Figure 8):

a. Form: Form A

#### 24. Tick the first three checkboxes (see Figure 8)

- a. Reload Subform When Parent Field Value Change
- b. Readonly
- 

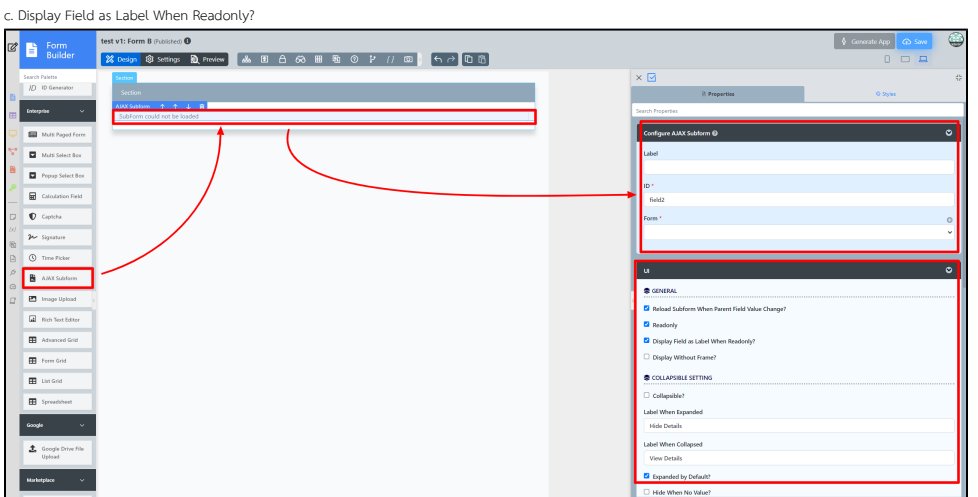

#### Figure 8

24. Fill up the **Configure AJAX Subform** properties as follows (see Figure 8):

1. Parent Field to keep Subform ID: field1 (see Figure 9)

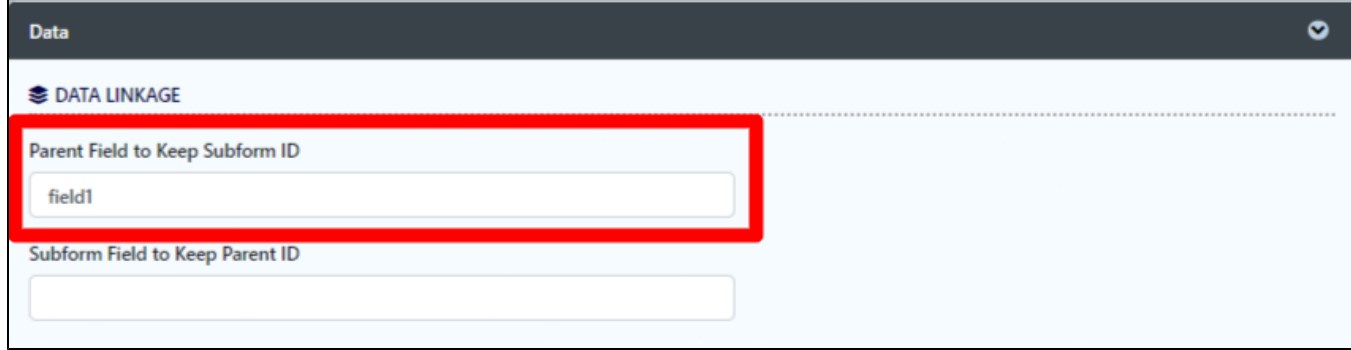

## Figure 9

25. Click on Preview and select between the records in the Select Box to see the Subform dynamically loads the appropriate record.

<span id="page-4-0"></span>How to use AJAX Subform

# <span id="page-4-1"></span>AJAX Subform Properties

<span id="page-4-2"></span>Configure AJAX Subform

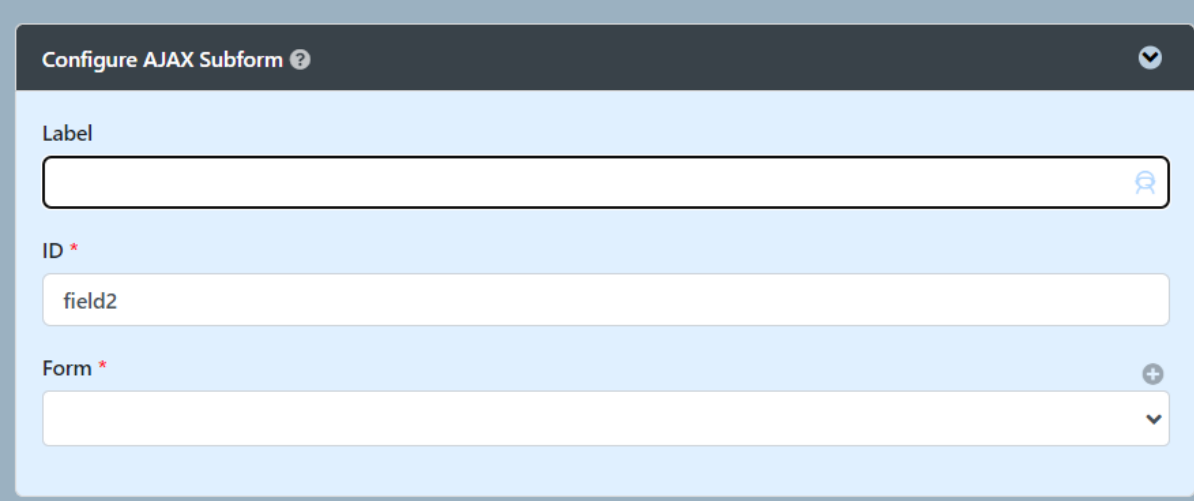

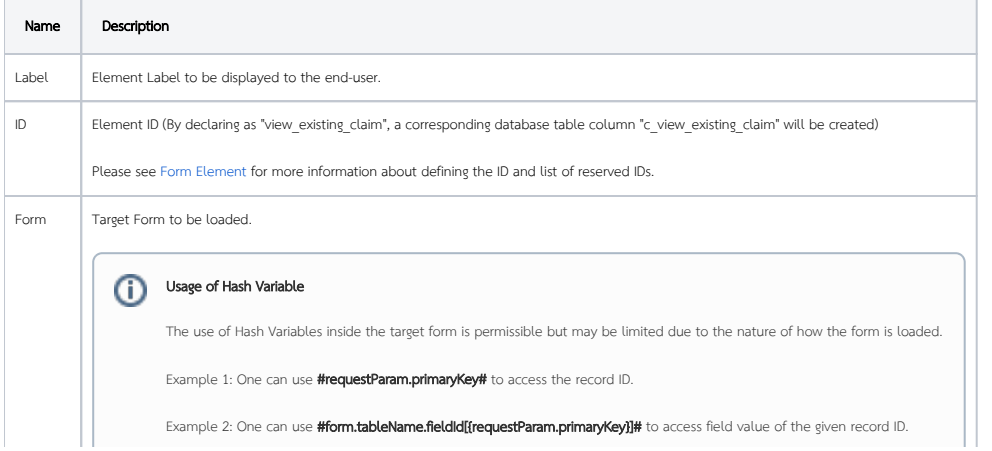

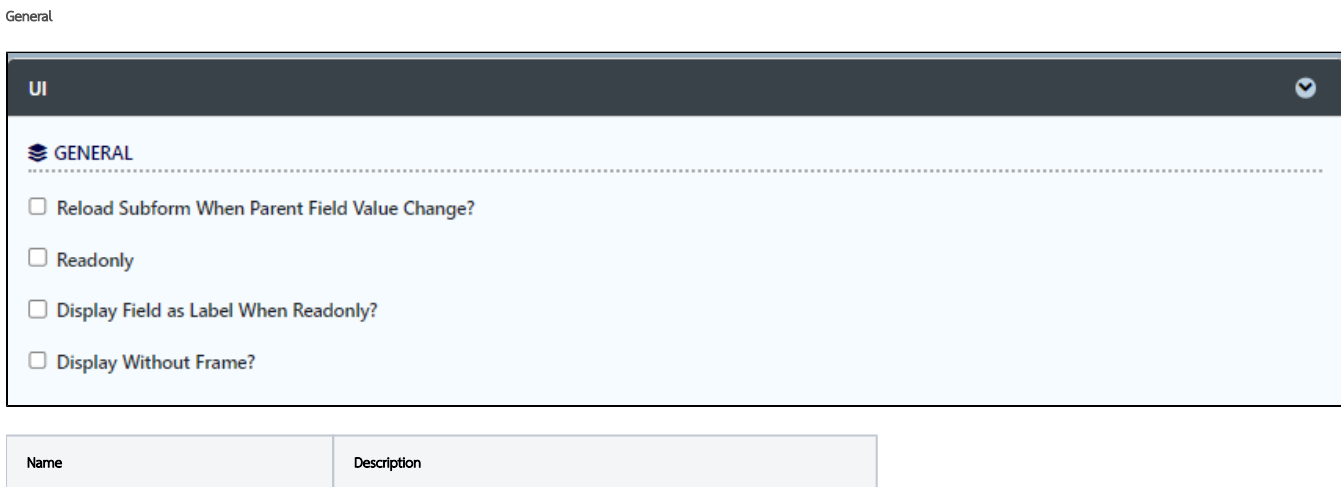

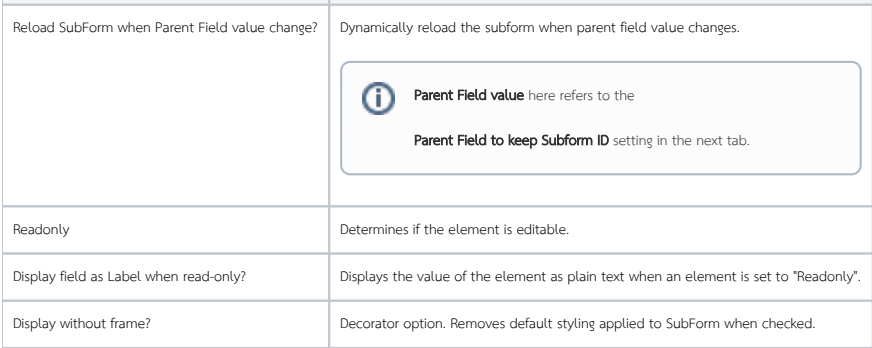

### Collapsible Setting

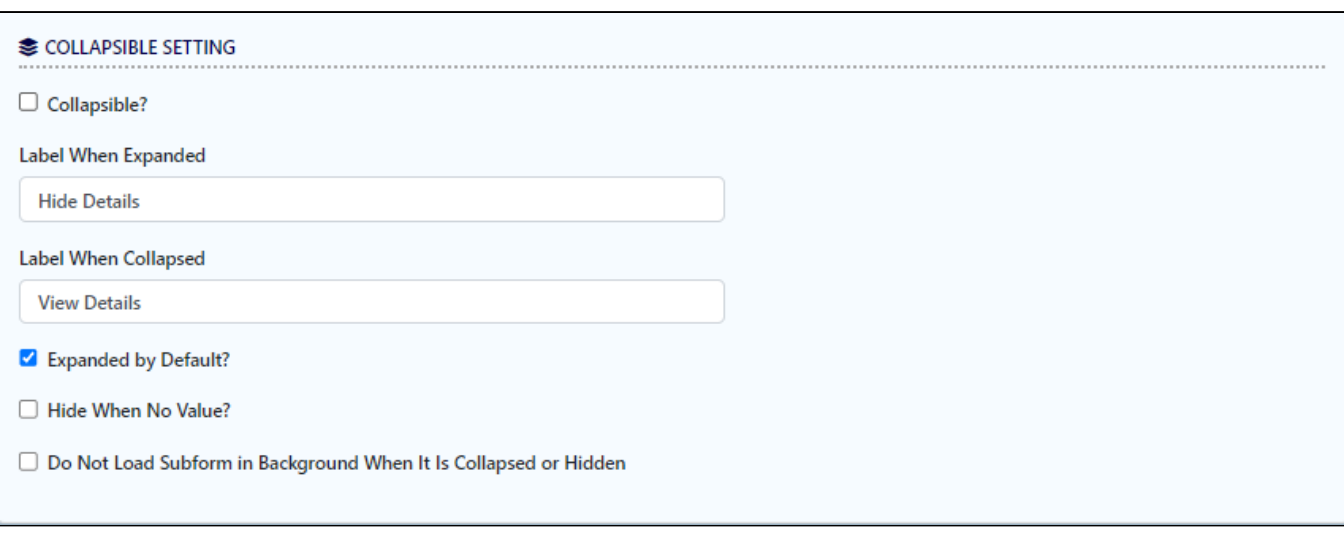

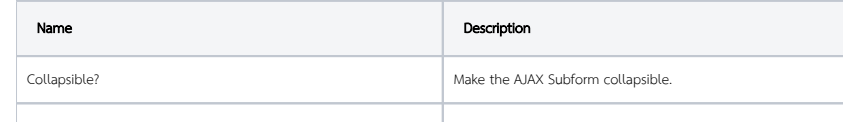

<span id="page-5-0"></span> $\bigcup \biggl[$ 

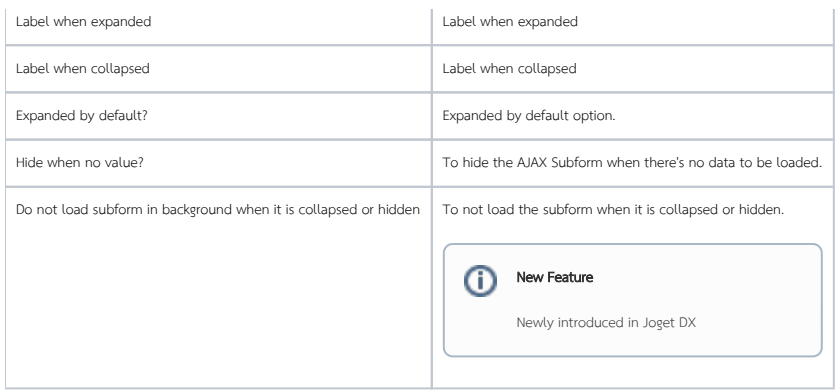

## <span id="page-6-0"></span>Data & Binder

## Data Linkage

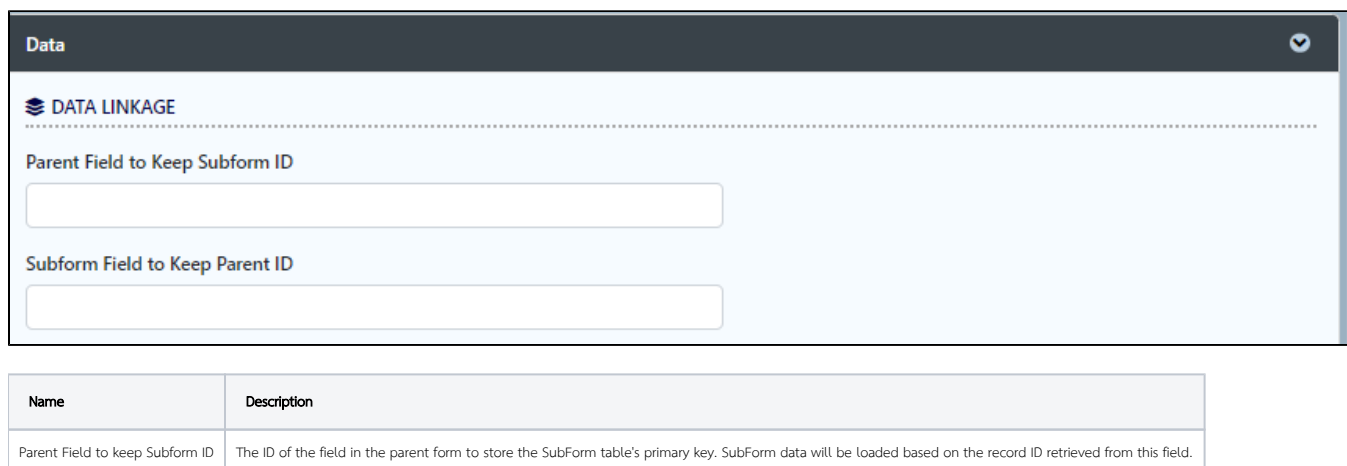

## Subform Field to keep Parent ID The ID of the field in the SubForm form to store the parent table's primary key.

## Data Store

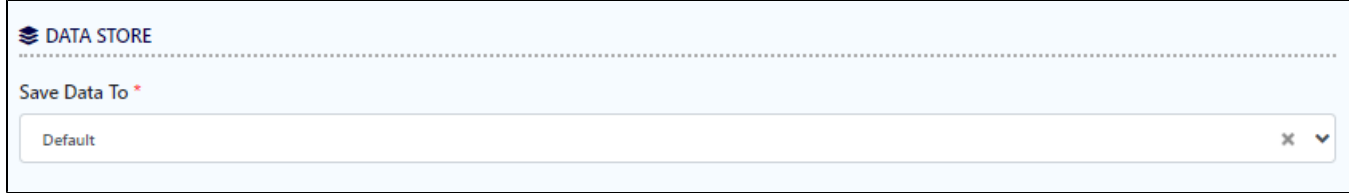

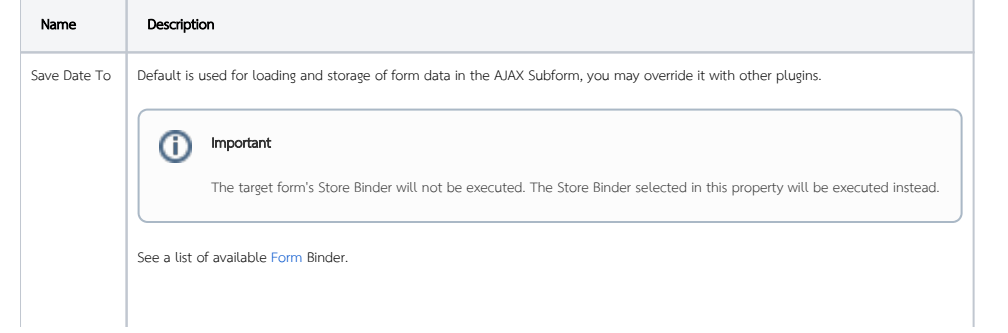

<span id="page-7-0"></span>Related Video Tutorials

# <span id="page-7-1"></span>Download Demo App

Download the demo app with examples on using Ajax Subform with two options: 'Database SQL Query' and ' Parent Form Binder':

[APP\\_ajax\\_subform\\_jdbc\\_dx\\_kb.jwa](https://dev.joget.org/community/download/attachments/208701102/APP_ajax_subform_jdbc_dx_kb.jwa?version=1&modificationDate=1655172122000&api=v2)